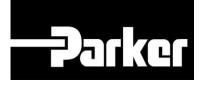

# **Parker Tracking System**

# **PTS Pro: Account Settings**

Fast. Easy. Accurate.

Release 7.16 | Version 1 Parker Hannifin Corporation Copyright © 2016 Parker Hannifin Corporation

# Darker ENGINEERING YOUR SUCCESS.

### **Table of Contents**

| PTS Pro Account Settings   | 2 |
|----------------------------|---|
| 1: Account Info Navigation | 3 |
| 2: PTS Pro Tab             | 4 |
| 3: Notifications Tab       | 5 |

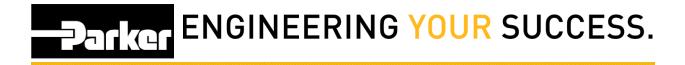

# **PTS Pro Account Settings**

#### Notice:

The Pro module is a subscription based function of PTS and is only available to users that are enrolled; for additional information regarding Pro subscription please contact your PTS representative.

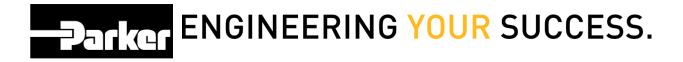

## **1: Account Info Navigation**

Click 'Account Info' in the upper right corner of the PTS home screen.

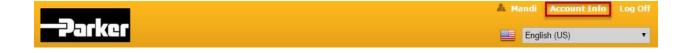

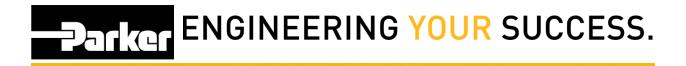

## 2: PTS Pro Tab

| ount Info                   | Account Config. | User Info                                | User Config.     | PTS Pro                    | Notifications                           |           |                      |  |  |
|-----------------------------|-----------------|------------------------------------------|------------------|----------------------------|-----------------------------------------|-----------|----------------------|--|--|
| Inspection                  | Options 🕑       | Set Inspectio                            | n Date at Print  |                            |                                         |           |                      |  |  |
|                             | 4               | Set Replacen                             | nent Date at Pri | nt                         |                                         |           |                      |  |  |
|                             |                 |                                          |                  |                            |                                         |           |                      |  |  |
| Location 1 (                | )verride        |                                          |                  |                            |                                         |           |                      |  |  |
| Location 1 (                |                 |                                          |                  |                            |                                         |           |                      |  |  |
| Location 2 (                |                 |                                          |                  |                            |                                         |           |                      |  |  |
|                             |                 |                                          |                  |                            |                                         |           |                      |  |  |
|                             |                 | n Cycle                                  | 0 Defa           | ult Inspect                | ion Template                            | 6 Replace | ement Cycle          |  |  |
| Location 2 (                | )verride        | Cycle<br>Years V                         |                  | ult Inspecti<br>Idard Insp | ion Template                            | 5 Replace | ement Cycle<br>Years |  |  |
| Location 2 (<br>Criticality | )verride        | 10 00 0 00 00 00 00 00 00 00 00 00 00 00 | Star             | e ser al contractor        | 000000000000000000000000000000000000000 |           |                      |  |  |

- 1. *Check* the 'Inspections Options' boxes to automatically set inspection and/or replacement schedules at the time a tag is created.
- 2. Default values for location of assets in application data.
- 3. Set defaults for the timing of the inspection schedule based on the critical level that is specified during creation of a record.
- 4. Set defaults for inspection templates based on the critical level selected.
- 5. Set defaults for the timing of the replacement schedule based on the critical level that is specified during the creation of a record.

#### Notes:

Inspection and Replacement schedule defaults will only apply to new records if the 'Criticality' is selected on the 'Application Data' tab. Refer to the <u>How to Create a Label</u> (<u>Standard</u>) module for more information on the 'Application Data' tab.

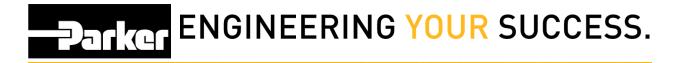

### **3: Notifications Tab**

| Account Info      | Account Config.     | User Info    | User Config. | PTS Pro | Notifications |       |       |  |
|-------------------|---------------------|--------------|--------------|---------|---------------|-------|-------|--|
| User Noti         | ication Settin      | igs:         |              |         |               |       |       |  |
| 👌 🗹 Notify        | Administrator on I  | Past Due Ass | iets         |         |               |       |       |  |
|                   | eminder Daily on I  | Past Due Ass | iets         |         |               |       | 7     |  |
| Full Name         |                     |              |              |         |               | Insp. | Repl. |  |
| Amanda Chiar      | icone               |              |              |         |               |       | D     |  |
| Kyle Gerhardstein |                     |              |              |         |               |       |       |  |
|                   |                     |              |              |         |               |       |       |  |
|                   |                     |              |              |         |               |       |       |  |
|                   |                     |              |              |         |               |       |       |  |
| Amanda Chiar      | cone                |              |              |         |               | 1     | 1     |  |
| Brian Snow        |                     |              |              |         |               |       |       |  |
| Mike Clark        |                     |              |              |         |               |       |       |  |
| Vineet Nanda      |                     |              |              |         |               |       |       |  |
| Increation        | Advanced Notice     | 1            | Days V       |         |               |       |       |  |
| 8                 | ent Advanced Notice |              | Months V     |         |               |       |       |  |
|                   |                     |              |              |         |               |       |       |  |

In order to receive notifications for upcoming and past due preventative maintenance activities, begin by *clicking* on the 'Notifications' tab. Notifications are sent based on information entered in the User Info tab.

6. *Check* boxes to receive notifications concerning past due inspections and replacements.

7. Select boxes in the PTS Pro, Insp., and Repl. to identify the users that will receive notifications. Selecting or deselecting the inspection and replacement boxes will alter the content of the messages that are received.

8. *Select* the advanced timing of messages that will be sent concerning scheduled preventative maintenance.

Once changes to Account Info are complete, *click* \_\_\_\_\_\_ at the bottom of the screen